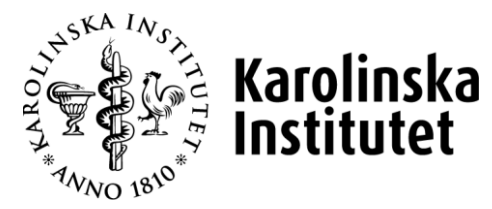

# ONLINE MANUAL

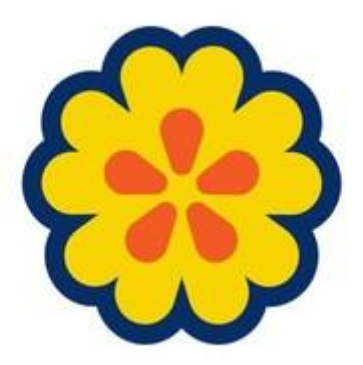

Edited 2021-05-25

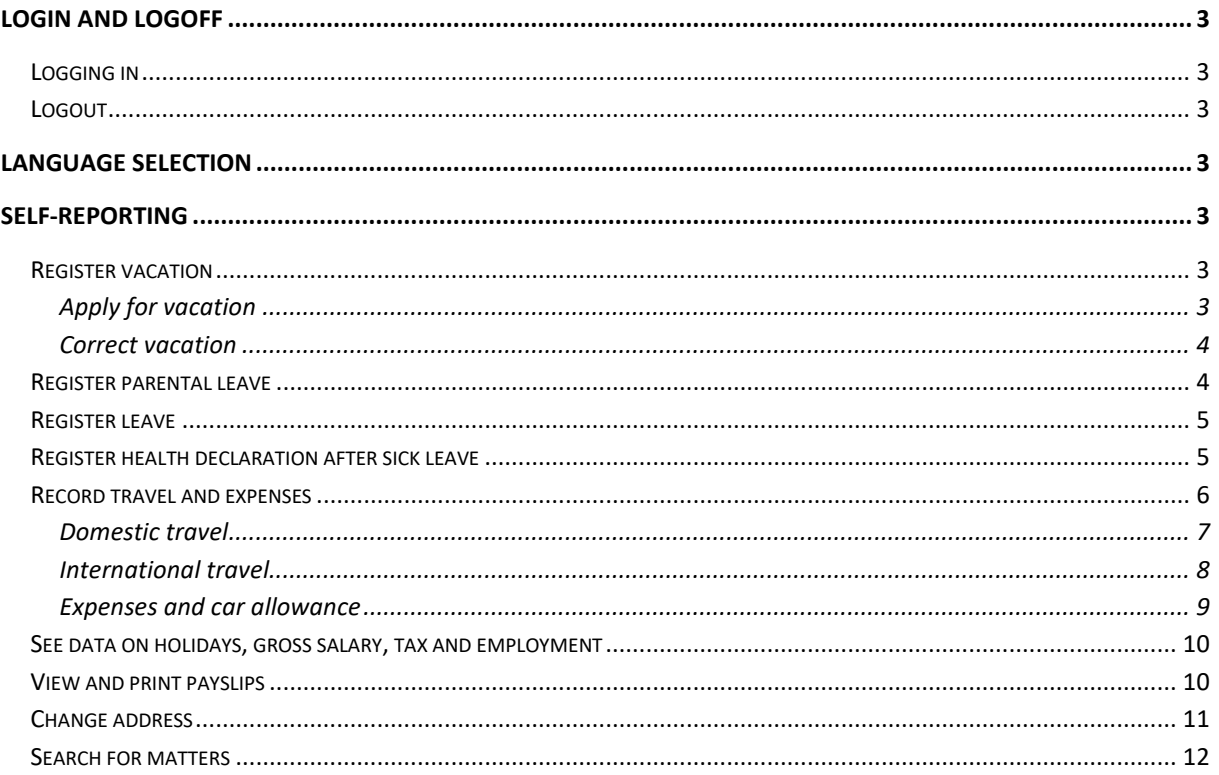

# <span id="page-2-0"></span>**Login and logoff**

#### <span id="page-2-1"></span>**Logging in**

The address of the PA web is **primula.ki.se** (do not type www before). To log in, use the same username (KI ID) and password as for your email account.

## <span id="page-2-2"></span>**Logout**

To log out, click on "Log out" at the top right side. Please note that you are only logged out from the PA web, not from KI's login service.

# <span id="page-2-3"></span>**Language selection**

To change the language, click on the Swedish or English flag on the left side under the tab system.

## <span id="page-2-4"></span>**Self-reporting**

When you log in, you will automatically be directed to the My Page tab. This is the starting point for managing your own matters, e.g. applying for vacation or other leave, filing a health declaration, etc. Your payslip is also available here.

\_\_\_\_\_\_\_\_\_\_\_\_\_\_\_\_\_\_\_\_\_\_\_\_\_\_\_\_\_\_\_\_\_\_\_\_\_\_\_\_\_\_\_\_\_\_\_\_\_\_\_\_\_\_\_\_\_\_\_\_\_\_\_\_\_\_\_\_\_\_\_\_\_\_\_\_\_\_\_\_\_\_

## <span id="page-2-5"></span>**Register vacation**

Click the My Page tab, and then click the Vacation heading.

#### <span id="page-2-6"></span>**Apply for vacation**

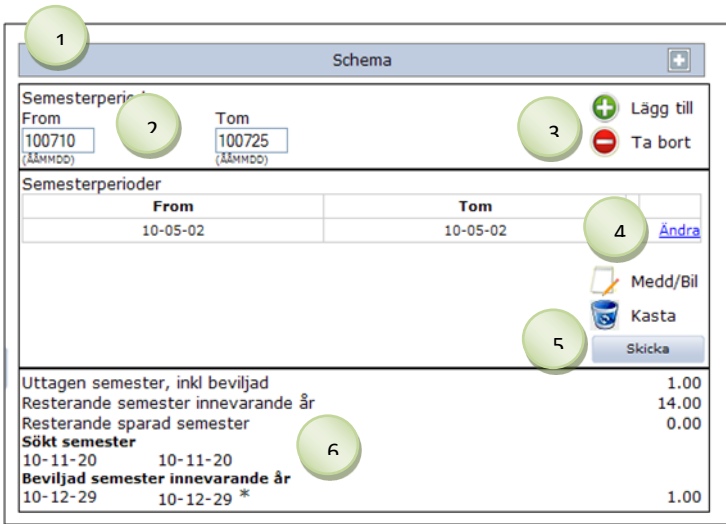

- 1. Make sure the schedule is correct
- 2. Fill in **date**, YYMMDD.
- 3.  $Click \n  $\bullet$  Add.$ You can fill in several periods, but note that all periods submitted in the same matter must be attested at the same time.
- 4. If you change your mind or made a mistake, click **Change**.
- Skicka 5. Click on
- 6. This shows the vacation status: days taken and the number of remaining vacation days.

#### <span id="page-3-0"></span>**Correct vacation**

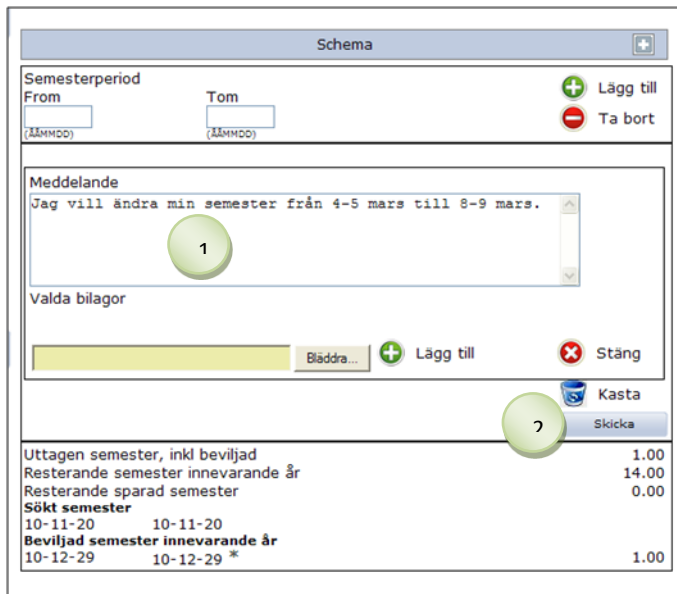

\_\_\_\_\_\_\_\_\_\_\_\_\_\_\_\_\_\_\_\_\_\_\_\_\_\_\_\_\_\_\_\_\_\_\_\_\_\_\_\_\_\_\_\_\_\_\_\_\_\_\_\_\_\_\_\_\_\_\_\_\_\_\_\_\_\_\_\_\_\_\_\_\_\_\_\_\_\_\_\_\_\_

\_\_\_\_\_\_\_\_\_\_\_\_\_\_\_\_\_\_\_\_\_\_\_\_\_\_\_\_\_\_\_\_\_\_\_\_\_\_\_\_\_\_\_\_\_\_\_\_\_\_\_\_\_\_\_\_\_\_\_\_\_\_\_\_\_\_\_\_\_\_\_\_\_\_\_\_\_\_\_\_\_\_

- 1. Click on **Medd/Car.** Write what you want to do.
- Skicka 2. Click on A warning appears: "Note that the matter contains only one note/attachment. To complete yourself, press Cancel. To forward, press OK." **Click on OK.**

## <span id="page-3-1"></span>**Register parental leave**

Click the My Page tab, and then click the Parental Leave heading.

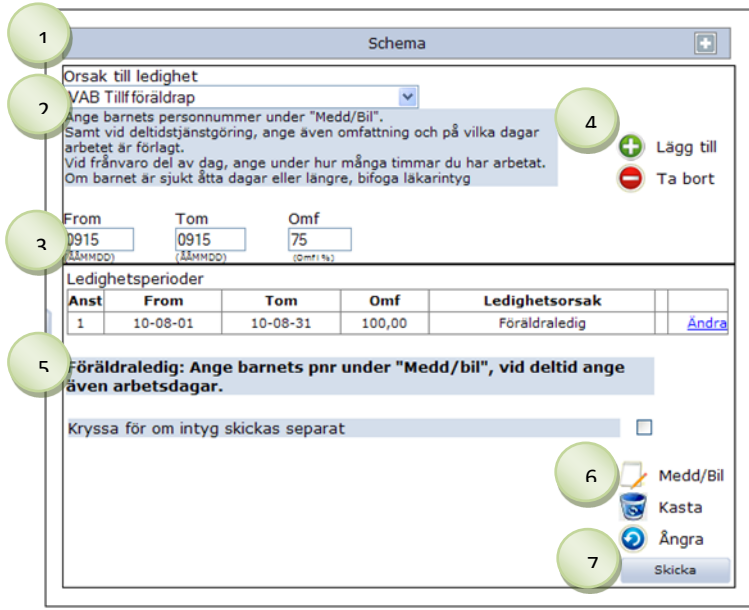

*If you wish to change something after you have clicked Add, click Change, the row will "jump" up again.*

#### <span id="page-4-0"></span>**Register leave**

Click the My Page tab, and then click the Leave heading.

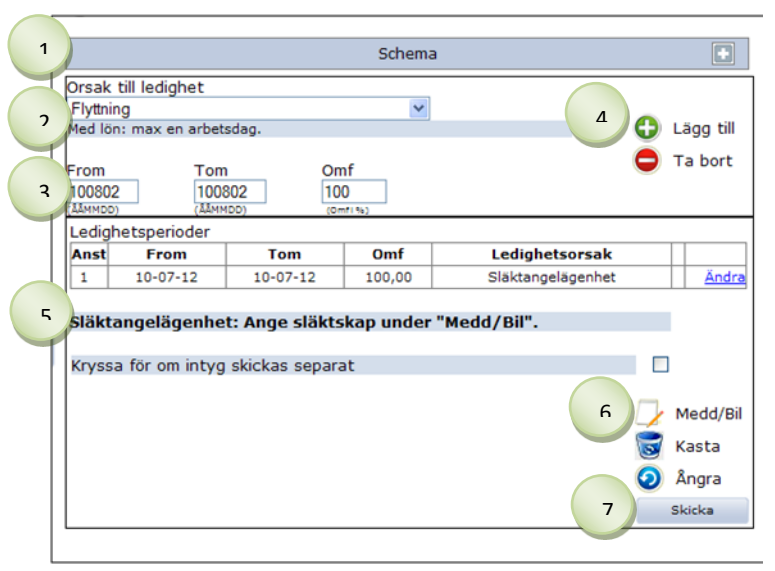

- 1. Make sure the schedule is correct
- 2. Select **leave** in the drop-down menu
- 3. Fill in **from and to date** and **extent.**
- 4. Click **Add** to move the row down one line.
- 5. After you click Add, an information text will appear. Follow the instructions.
- 6. Click **Mess/encl** and fill in the required details.
- 7. Click on skicka . The matter will be forwarded to your manager for attestation and to your human resources officer for information.

#### <span id="page-4-1"></span>**Register health declaration after sick leave**

Click the My Page tab, and then click the Sick/health declaration heading. To register a health declaration, the heading Sick/health declaration must have a number in brackets.

Your human resources officer has registered your sick leave. In order for sick leave to have an end date, you must file a health declaration when you are back at work.

\_\_\_\_\_\_\_\_\_\_\_\_\_\_\_\_\_\_\_\_\_\_\_\_\_\_\_\_\_\_\_\_\_\_\_\_\_\_\_\_\_\_\_\_\_\_\_\_\_\_\_\_\_\_\_\_\_\_\_\_\_\_\_\_\_\_\_\_\_\_\_\_\_\_\_\_\_\_\_\_\_\_

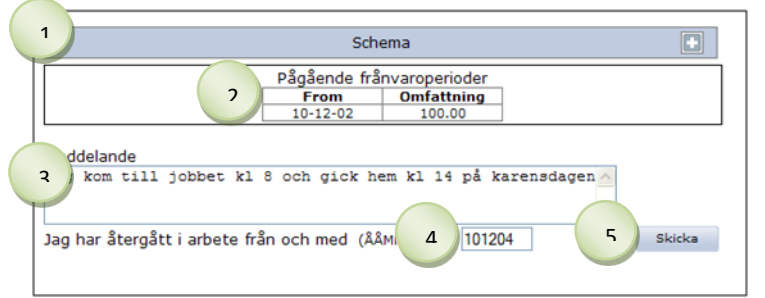

- 1. Make sure the schedule is correct
- 2. Check that the **date and extent** of sick leave are correct.
- 3. If necessary, write a **message** to your human resources

officer or payroll administrator.

- 4. Fill in **the date** when you started working again.
- 5. Click on skicka, The matter will be forwarded to your Human Resources Officer for information and to your Payroll Administrator for management.

#### <span id="page-5-0"></span>**Record travel and expenses**

Click the My Page tab, and then click the Travel/expenses heading.

All travel and expenses management is handled here.

- 1. Register your matter and attach your receipt under the "Mess/encl" icon
- 2. The reviewer will approve it and pass it on for attestation
- 3. Attestation

If you want to **type in your posting** instead of selecting it from the drop-down menu, please go to My Page/Personal Settings. Then select "No list selection when posting" and click save.

\_\_\_\_\_\_\_\_\_\_\_\_\_\_\_\_\_\_\_\_\_\_\_\_\_\_\_\_\_\_\_\_\_\_\_\_\_\_\_\_\_\_\_\_\_\_\_\_\_\_\_\_\_\_\_\_\_\_\_\_\_\_\_\_\_\_\_\_\_\_\_\_\_\_\_\_\_\_\_\_\_\_

Select form

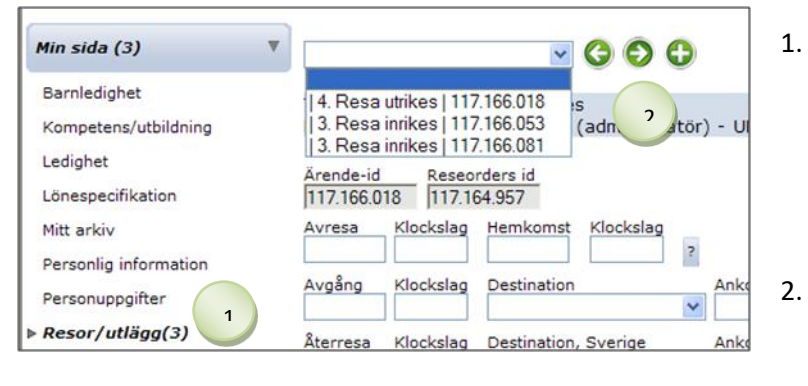

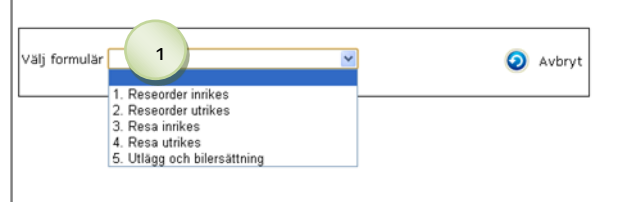

If applicable, select employment

- If there are **pending matters** that have not been sent, this will appear behind the heading Travel/expenses. The number of matters is provided in brackets.
- To create a new matter, click **D** New. To go to another matter, click **O** Next or select

from the drop-down menu.

1. Click the arrow in the dropdown menu and select the correct **form**

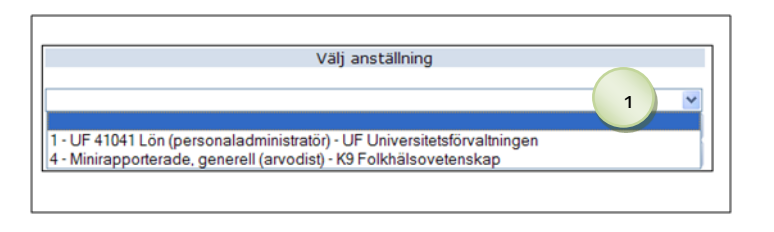

\_\_\_\_\_\_\_\_\_\_\_\_\_\_\_\_\_\_\_\_\_\_\_\_\_\_\_\_\_\_\_\_\_\_\_\_\_\_\_\_\_\_\_\_\_\_\_\_\_\_\_\_\_\_\_\_\_\_\_\_\_\_\_\_\_\_\_\_\_\_\_\_\_\_\_\_\_\_\_\_\_\_

- 1. Click the arrow in the dropdown menu and select the correct **employment**
- 2. Click the **Confirm** button (above the Cancel button)

#### <span id="page-6-0"></span>**Domestic travel**

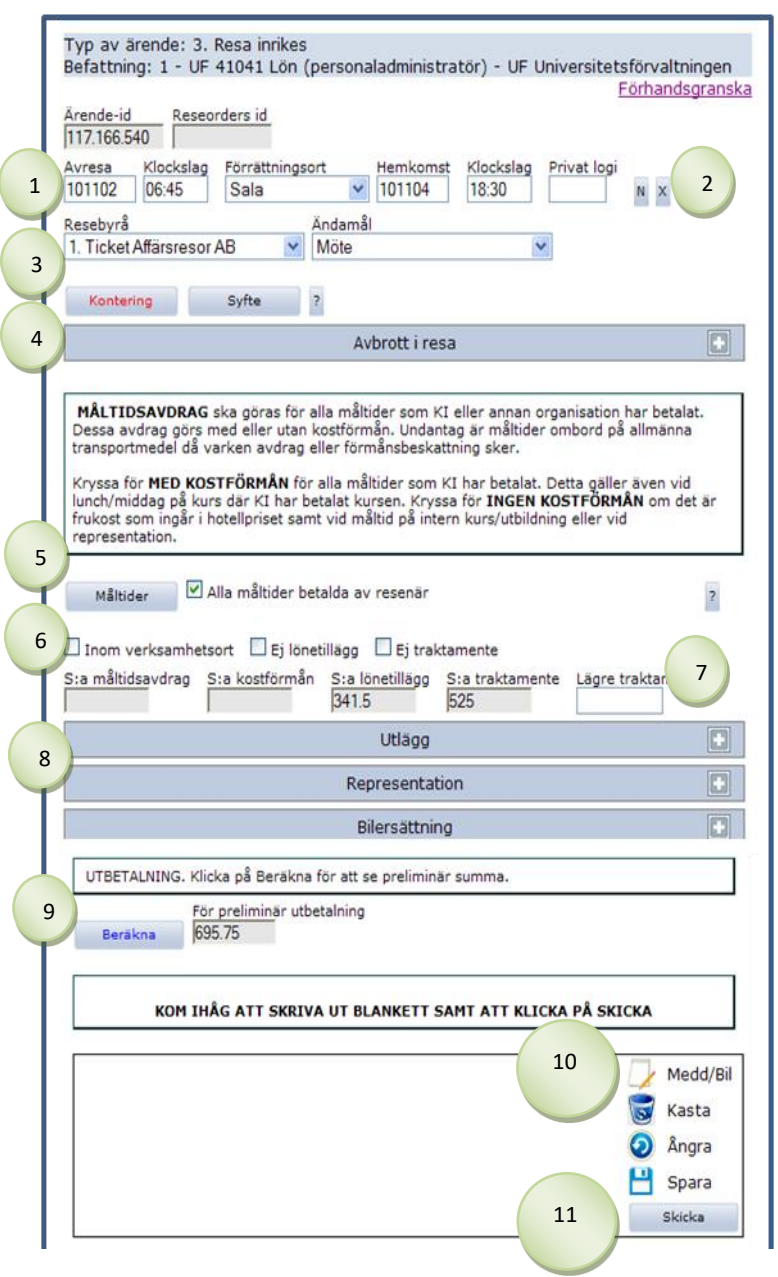

**The question marks** contain help texts

- 1. **The date** is written YYMMDD. **Time** refers to when you left or arrived at the home/place of work. **Private accommodation** = specify number of nights
- 2.  $N = new row$  $X =$  delete row
- 3. Fill in **travel agency** and **purpose** The first **posting** must be completed. *NB: The remaining data will receive the same posting unless you post the respective items differently*

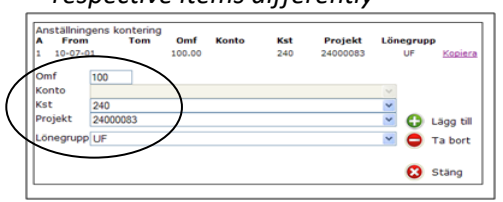

- o Fill in **Omf**, **Kst**, **Project** and **Salary group**
- o Click **Add**
- Fill in **Purpose** by clicking the button
- 4. **Travel interruptions**: click the button and fill in the details
- 5. Select any **meals** that someone other than you paid for – see the fact box regarding food allowance. Select "**All meals paid for by traveller**" if you paid for all meals yourself.
- 6. **Within place of business**: mark if the trip was within 50 km of the work place/residence. Mark **no salary supplements** and **no subsistence allowance** if these are not payable
- 7. Fill in **a lower allowance** if you will receive a lower allowance than the estimated

- 8. Fill in **expenses, representation and car allowance** by clicking the respective button.
- 9. Click **Calculate**
- 10. **Attach** receipt under Mess/encl
- Skicka 11. Click on

#### <span id="page-7-0"></span>**International travel**

**The question marks** contain help texts

1. **Departure & Return**: fill in the dates, YYMMDD, for the whole trip. Time = when you left alt. arrived at home/ place of work.

**Departure & Return** = date YYMMDD. **Time** = time when flight/trains left or arrived at the airport/train station. **Private accommodation** = specify number of nights.

- 2.  $N = new row$ **X** = delete row
- 3. Fill in **travel agency** and **purpose** The first **posting** must be completed. *NB: The remaining data will receive the same posting unless you post the respective items differently.*

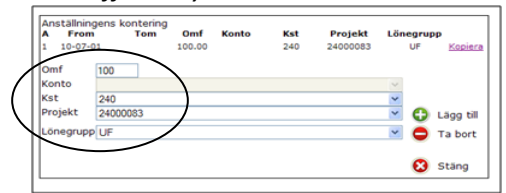

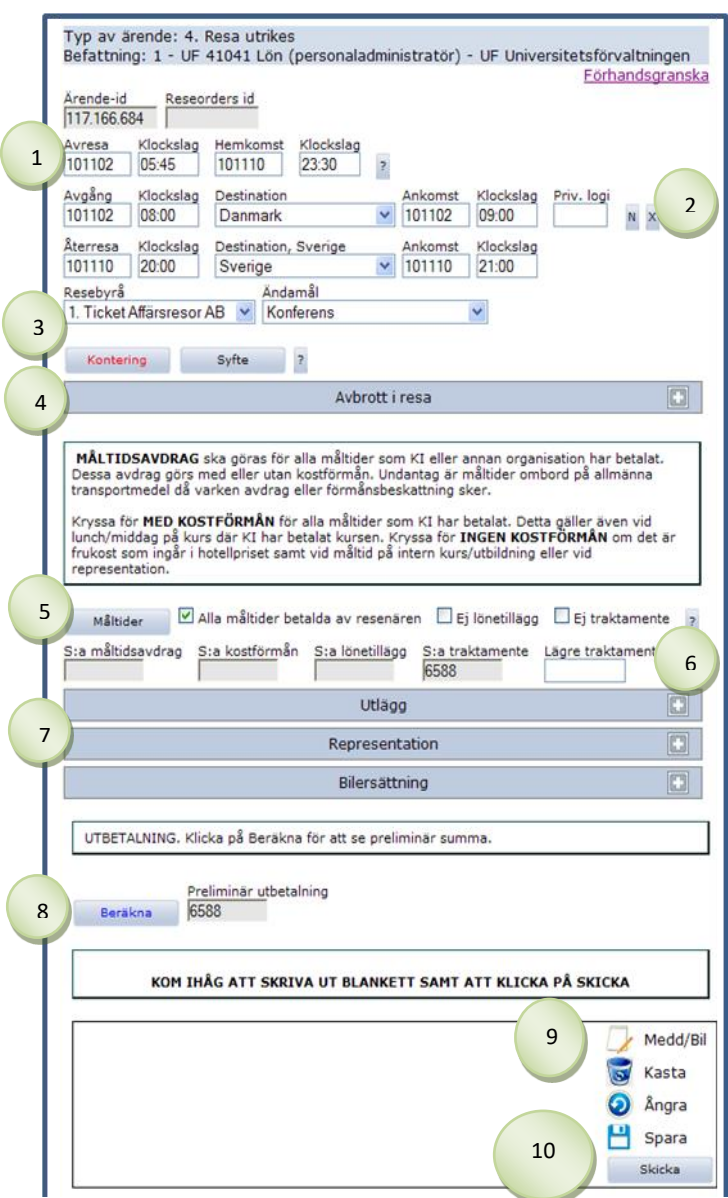

- o Fill in **Omf**, **Kst**, **Project** and **Salary group**
- o Click **Add**
- Click **Purpose** and fill in the purpose
- 4. **Travel interruptions**: click the button Expand and fill in the details
- 5. Select any **meals** that someone other than you paid for – see the fact box regarding food allowance. Select "**All meals paid for by traveller**" if you paid for all meals yourself. Mark **no salary supplements** and **no subsistence allowance** if these are not payable.
- 6. If necessary, fill in the amount **of lower subsistence allowance**
- 7. Fill in **expenses, representation** and **car allowance** by clicking the respective button
- 8. Click **Calculate**
- 9. **Attach** receipt under "Mess/encl"
- Skicka 10. Click on

#### <span id="page-8-0"></span>**Expenses and car allowance**

#### **The question marks** contain help texts

1. The first **posting** must be completed. *NB: The remaining data will receive the same posting unless* 

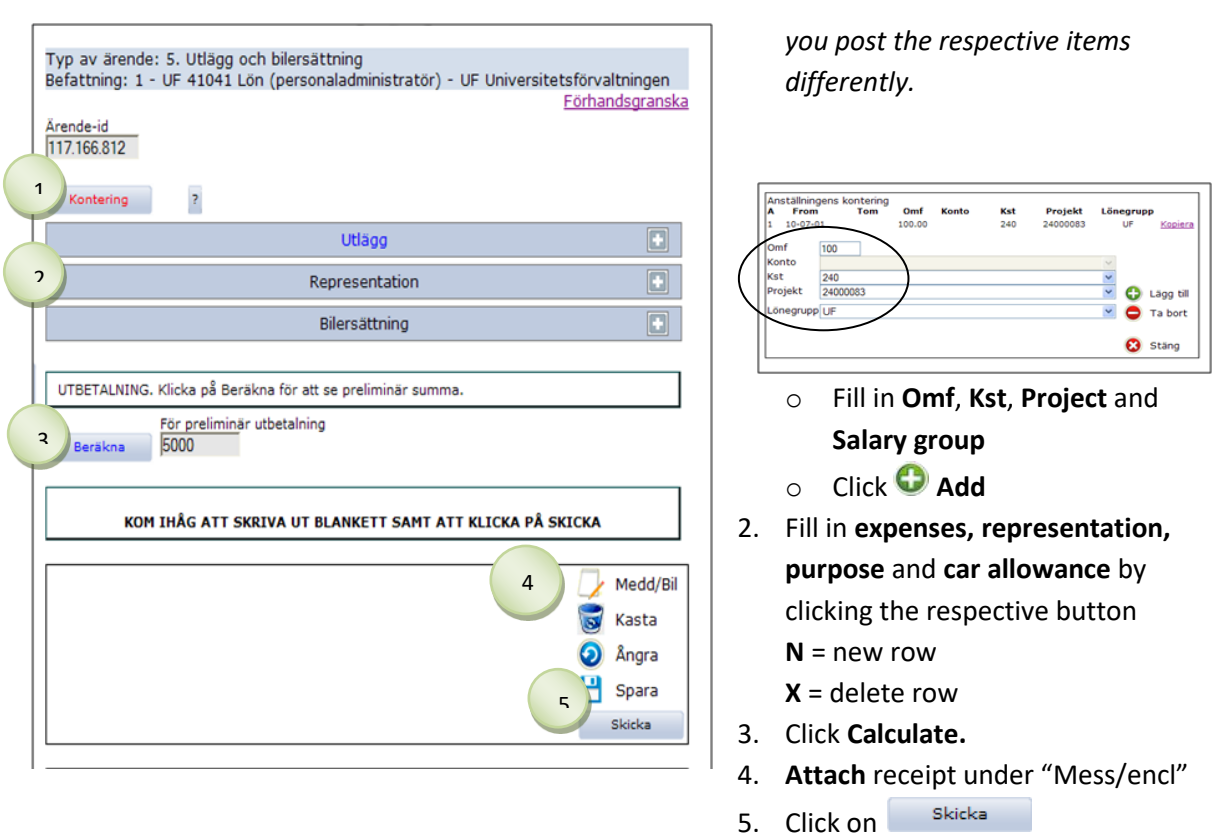

#### <span id="page-9-0"></span>**See data on holidays, gross salary, tax and employment**

Click the My Page tab, and then click the Personal details heading.

Here you will find information about vacation days, total gross salary during the year, tax data and all employments.

#### <span id="page-9-1"></span>**View and print payslips**

Click the My Page tab, and then click the Payslip heading.

The payslip from the last payroll payment is automatically displayed. After the salary payment, which takes place around the 16th – 19th of each month, next month's salary is shown.

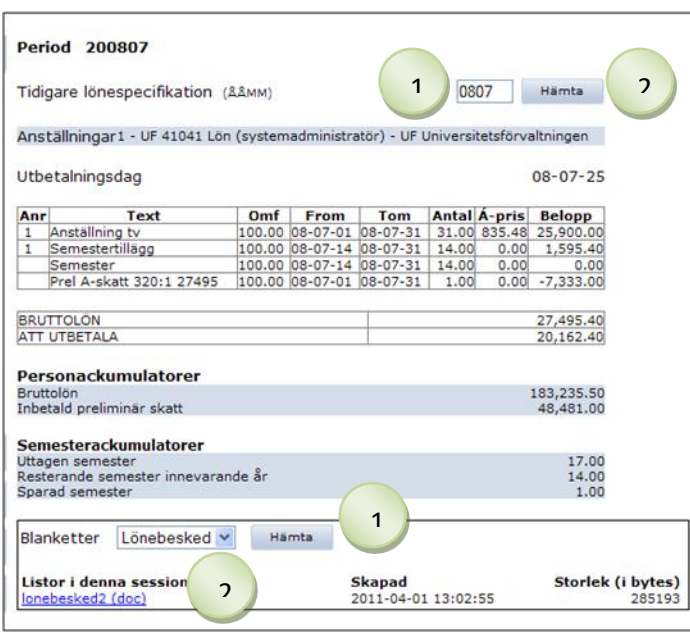

To view previous salary payslips:

- 1. Fill in **year and month** (YYMM)
- 2. Click on Hämta

To print a payslip:

- 1. Click on Hämta
- 2. Click on the file under "**Lists in this session**" to open the payslip.

## <span id="page-10-0"></span>**Change address**

Click the My Page tab, and then click the Personal details heading.

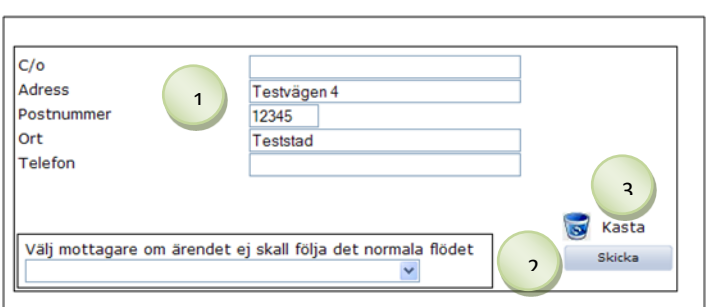

- 1. Type in the new **address details** If an overseas address is to be registered, contact your payroll administrator
- 2. Click on Skicka
- 3. To clear the form, click **Reset**

#### <span id="page-11-0"></span>**Search for matters**

Click the My Page tab, and then click the My archive heading. Here you will find all the matters that have been completed. Pending matters automatically appear on the first page.

\_\_\_\_\_\_\_\_\_\_\_\_\_\_\_\_\_\_\_\_\_\_\_\_\_\_\_\_\_\_\_\_\_\_\_\_\_\_\_\_\_\_\_\_\_\_\_\_\_\_\_\_\_\_\_\_\_\_\_\_\_\_\_\_\_\_\_\_\_\_\_\_\_\_\_\_\_\_\_\_\_\_

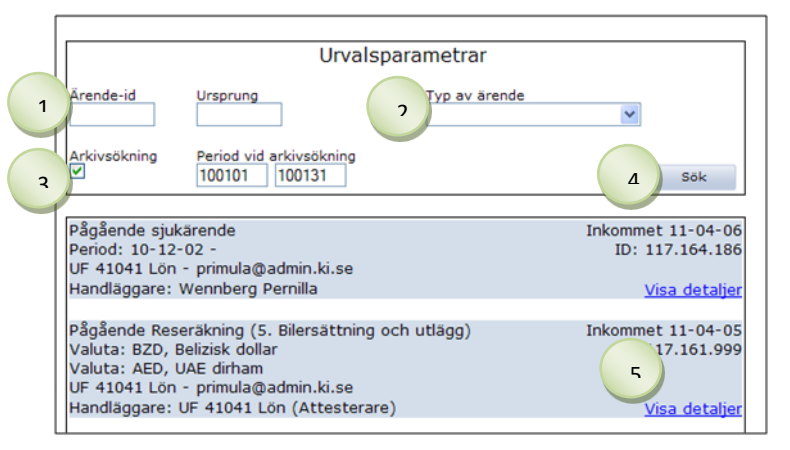

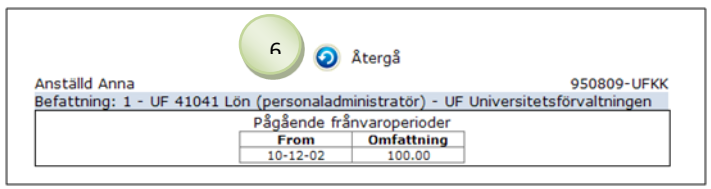

To view approved/closed matters:

- 1. Fill in the **matter ID** if you know it
- 2. Select the **type of matter**
- 3. Check the box **Archive search** and fill in **from and to date** (YYMMDD). *NB! the date when the matter was registered should be specified, for example 071120 applied for vacation on 071227 = write date in November*
- 4. Click **Search**
- 5. To view the matter and potentially print a form, click **View Details**
- 6. To return to the matter search, click  $\bigcirc$ , Return